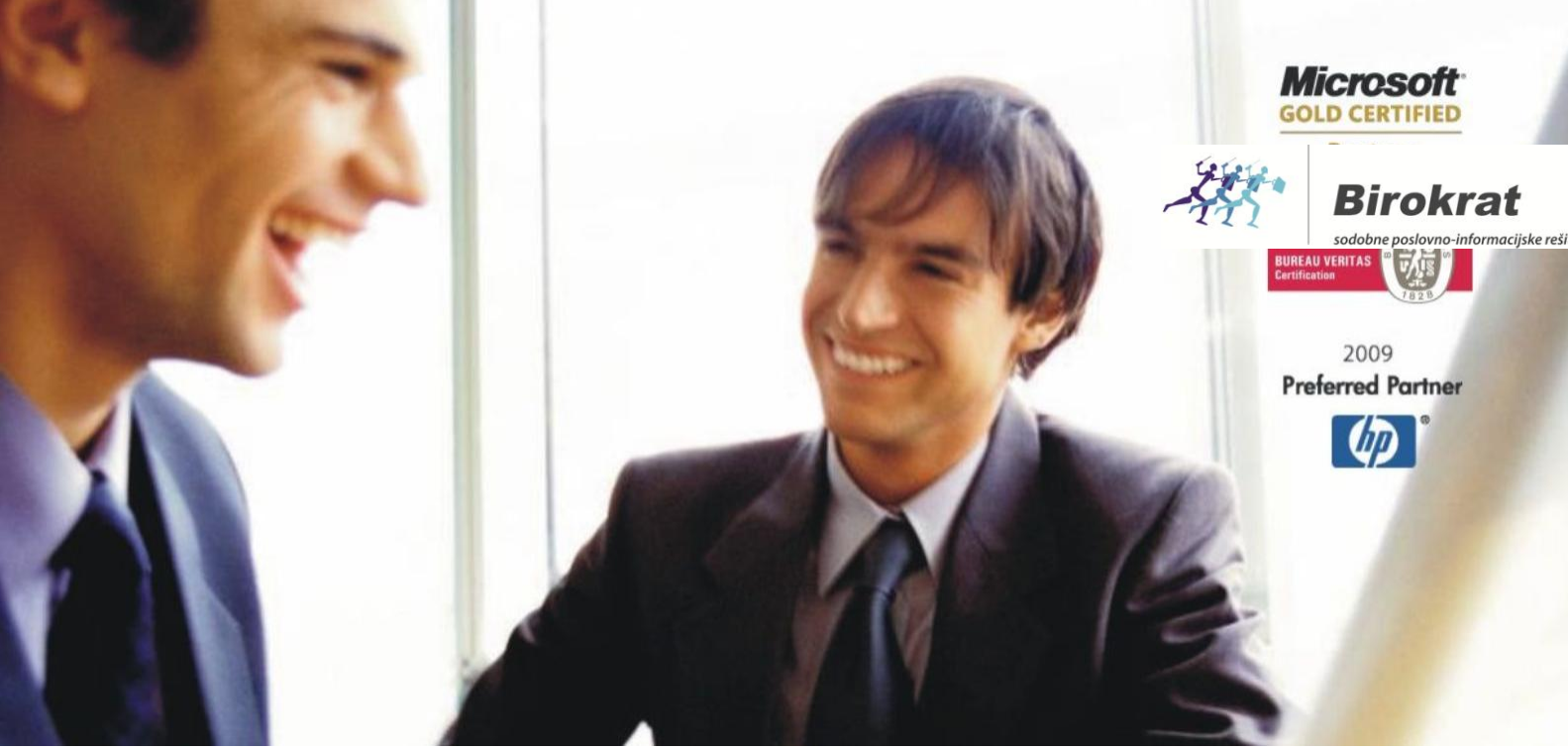

[Veleprodaj](http://www.birokrat.si/)a | [Maloprodaja](http://www.birokratpos.si/) | [Storitve](http://www.birokrat.si/) | [Računovodstvo](http://www.birokrat.si/) | [Proizvodnja](http://www.birokrat.si/) | [Gostinstvo](http://www.birokrat.si/) | Tu[rizem](http://www.hotelir.si/) | H[otelirstvo](http://www.hotelir.si/) | Tic[keting](http://www.hotelir.si/) | CRM | [Internetna](http://www.birokratshop.si/) trgovina | Izdelava [internetnih](http://www.elementcms.si/) strani | Grafično [oblikovanje](http://www.elementcms.si/)

**NOVOSTI IN NASVETI ZA DELO S PROGRAMSKIM PAKETOM BIROKRAT ZA OS WINDOWS**

# **INFORMATOR**

**2 - 2016** 

OPISANE NOVOSTI VELJAJO V NAVEDENI VERZIJI PROGRAMA ALI VEČ

**Birokrat 8.034.053**

Datum izida: 12.07.2016

# **KAZALO**

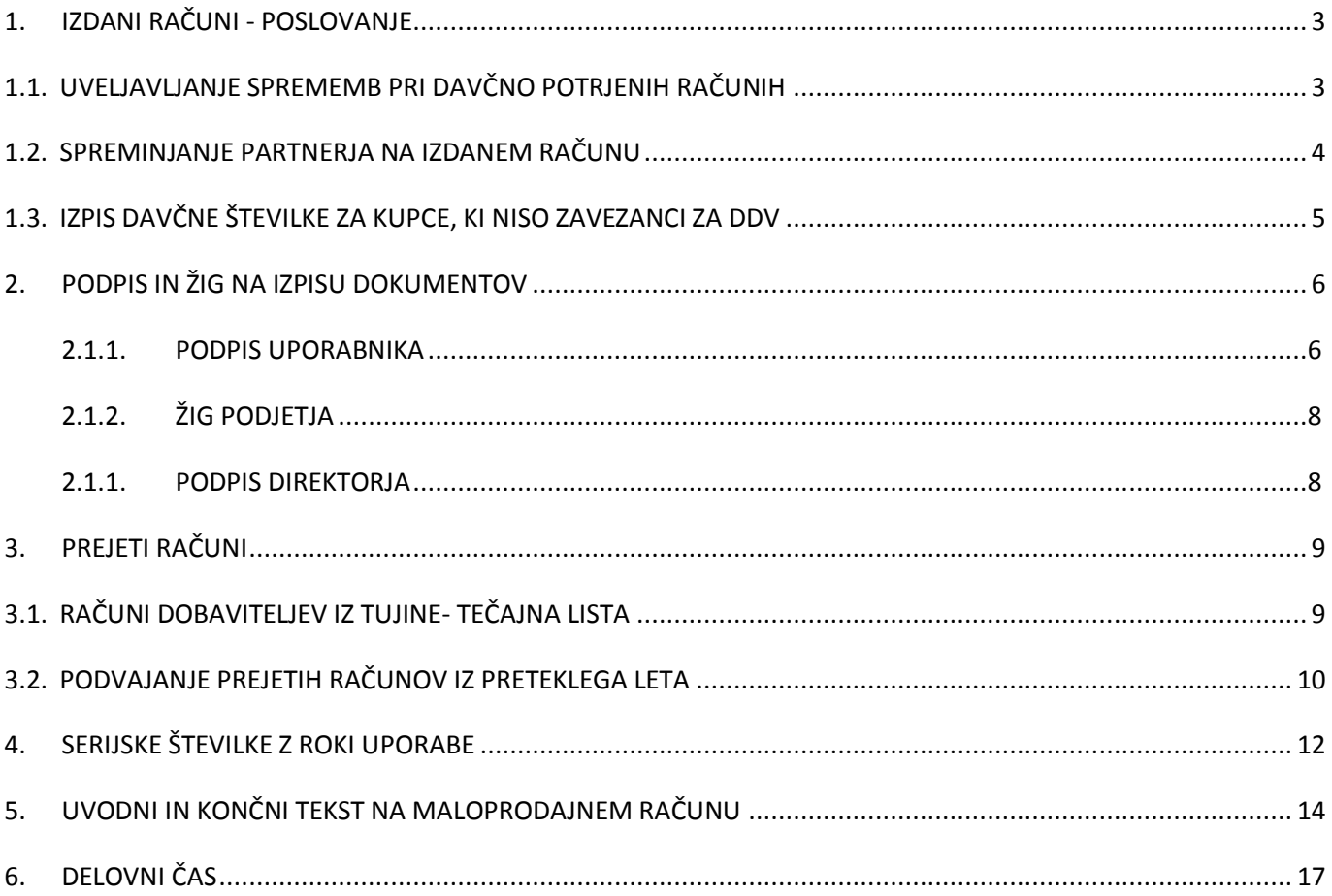

# <span id="page-2-0"></span>**1. IZDANI RAČUNI - POSLOVANJE**

## <span id="page-2-1"></span>**1.1. UVELJAVLJANJE SPREMEMB PRI DAVČNO POTRJENIH RAČUNIH**

Pri izdanih računih v poslovanju imate sedaj možnost popraviti določene parametre računa. Po popravku je potrebno uveljaviti popravek.

Popravek lahko uveljavite za:

- valuto dokumenta,
- stroškovna mesta,
- naredite popravek naročilnice ali
- ostale popravke, ki ne vplivajo na drugo poslovanje (končni ali uvodni tekst, popravek logotipa).

Popravite želeni vnos. Spremembo shranite s klikom na eno izmed možnosti »Uveljavi popravek«, ki se nahaja s klikom na puščico navzdol pri gumbu »Popravi«.

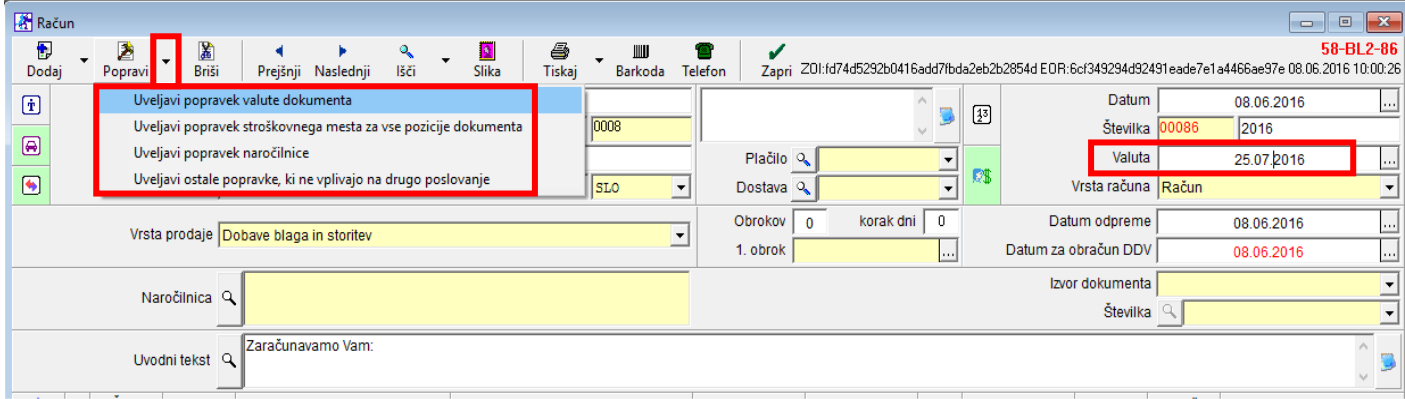

### Primer popravka valute računa:

Postavite se na račun, ki ga želite popraviti, spremenite datum valute (v našem primeru iz 9.7.2016 na 25.7.2016), kliknite na puščico pri gumbu »Popravi« in izberite »Uveljavi popravek valute dokumenta«.

Program vpraša, če želite popraviti valuto dokumenta, izberite »Yes« oz. »Da« in valuta bo popravljena.

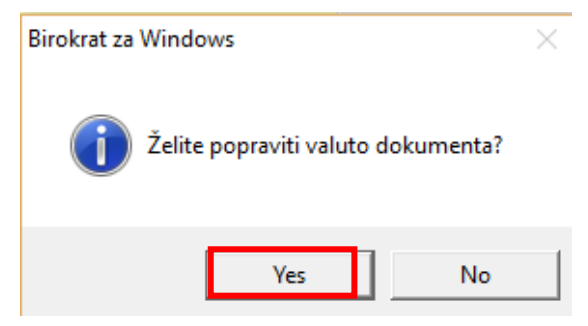

## <span id="page-3-0"></span>**1.2. SPREMINJANJE PARTNERJA NA IZDANEM RAČUNU**

Če želite popraviti kakšen podatek pri partnerju na že izdanem računu, kliknite na izdanem računu pri polju »Kupec« na lupo. Sedaj se ob kliku na lupo odpre šifrant partnerjev in prikaže samo izbrani partner.

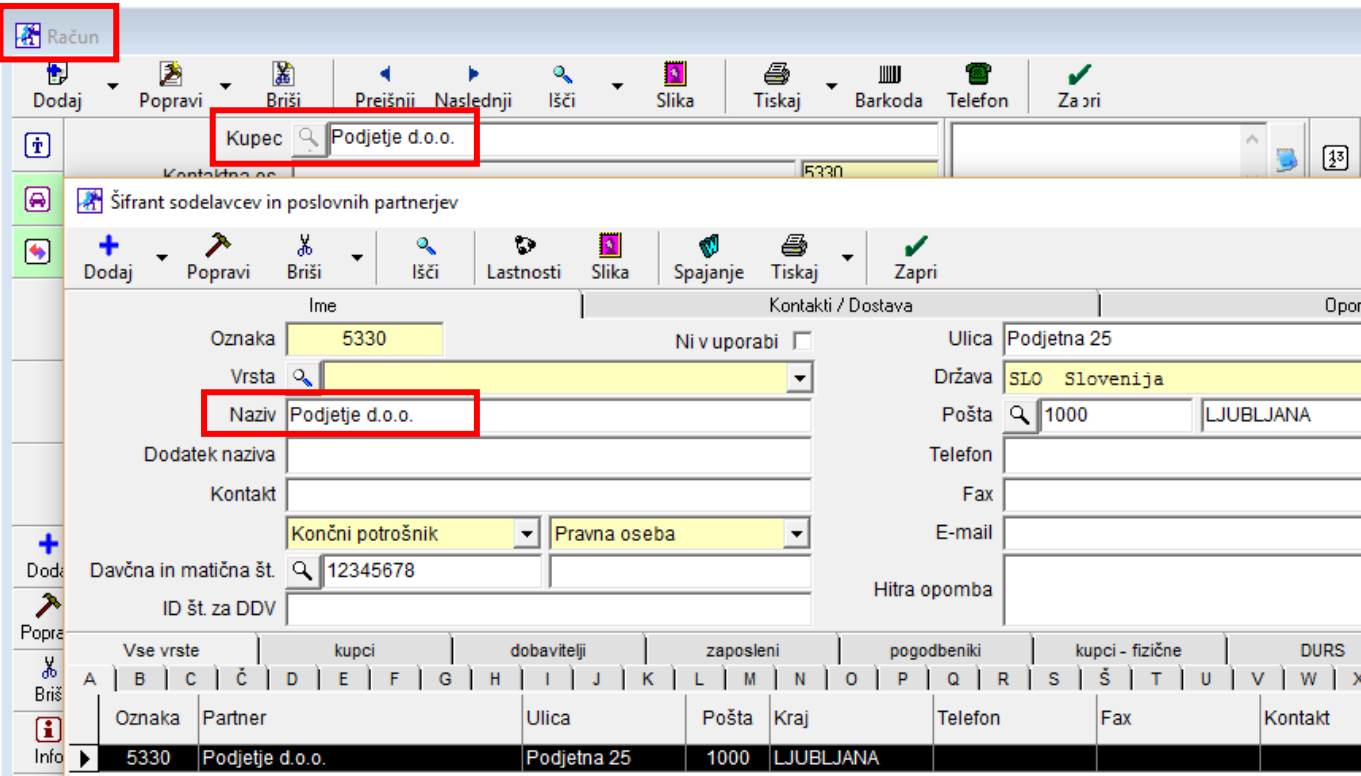

Popravite želene podatke, kliknite gumb »Popravi« in nato »Zapri«.

## <span id="page-4-0"></span>**1.3. IZPIS DAVČNE ŠTEVILKE ZA KUPCE, KI NISO ZAVEZANCI ZA DDV**

Z novo verzijo je omogočen izpis davčne številke na računu tudi za kupce, ki niso davčni zavezanci, velja tudi za modul maloprodaja (POS).

V šifrantu sodelavcev in poslovnih partnerjev mora imeti kupec vnešeno davčno št. v polju »Davčna in matična št«:

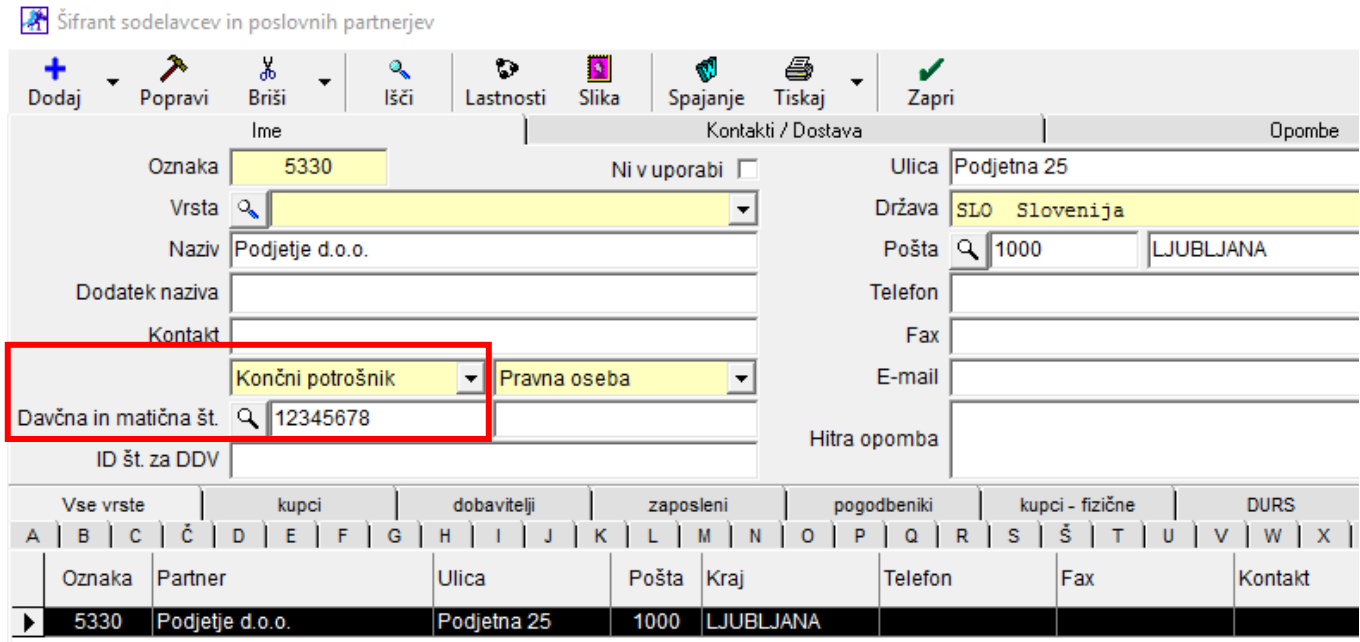

Na računu se izpiše davčna številka kupca:

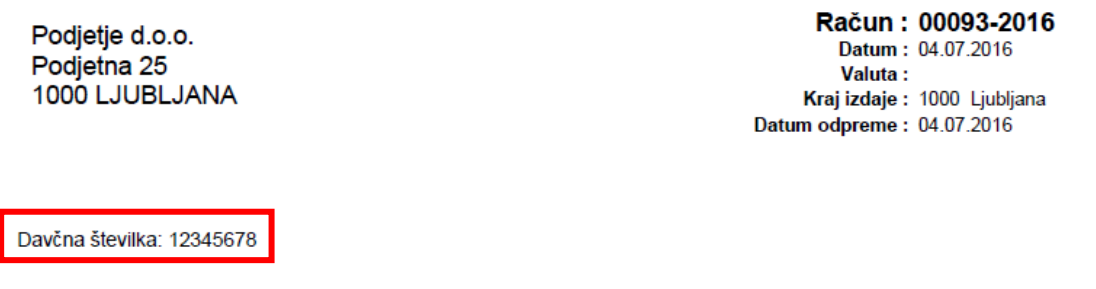

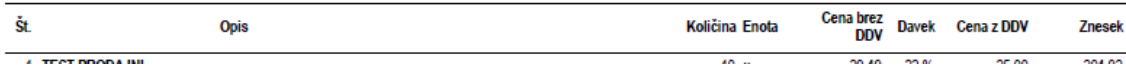

# <span id="page-5-0"></span>**2. PODPIS IN ŽIG NA IZPISU DOKUMENTOV**

Sedaj si lahko sami dodate podpis in žig na izhodne dokumente. Zahtevana velikost kvadrata je 2 x 5cm, jpg. format, skenirana v čimboljši kvaliteti (300dpi je maksimalno).

Žig in podpis lahko dodate vsakega posebej ali skupaj in določite, kaj vse se vam bo izpisovalo na dokumentu. V našem primeru je na levi strani direktorjev podpis, žig podjetja na sredini in podpis prodajalca na desni strani dokumenta.

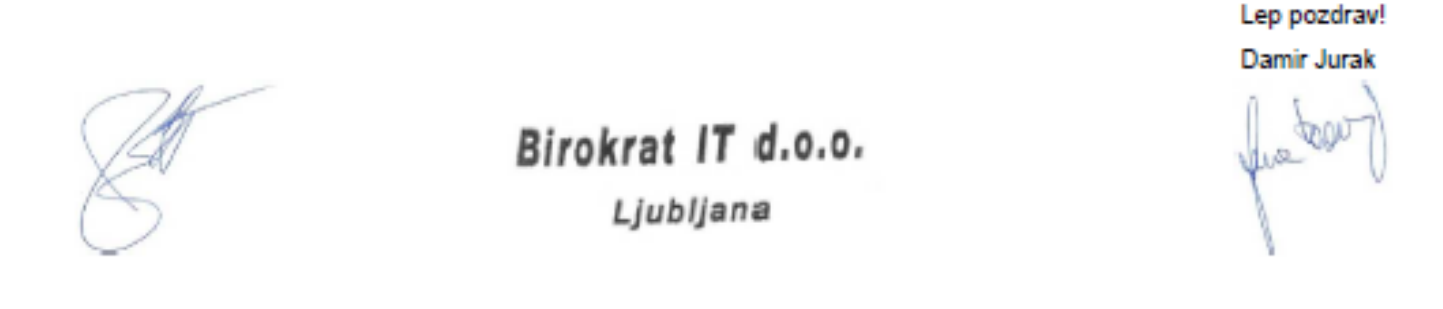

<span id="page-5-1"></span>Sliko podpisa in žiga morate imeti shranjeno nekje na računalniku. Podpis za posameznega uporabnika določite pri določanju operaterjev, žig podjetja pa v obliki dokumenta.

## **2.1.1. PODPIS UPORABNIKA**

Meni »Birokrat – Določanje operaterjev« in izberite operaterja.

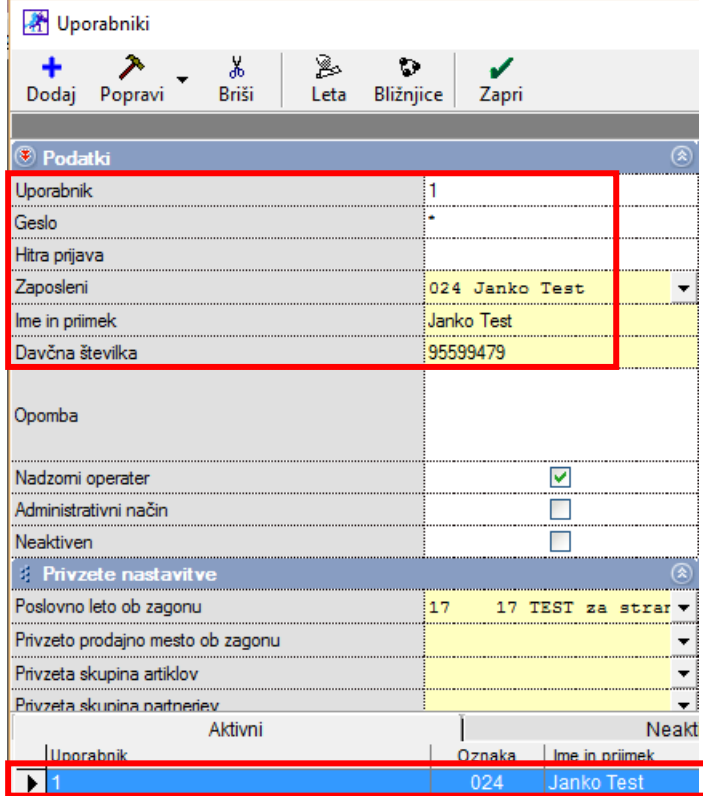

Z drsnikom se pomaknite do konca menija navzdol. V polju »Podpis« kliknite desni na pravokotnik s »...« in poiščite datoteko s podpisom.

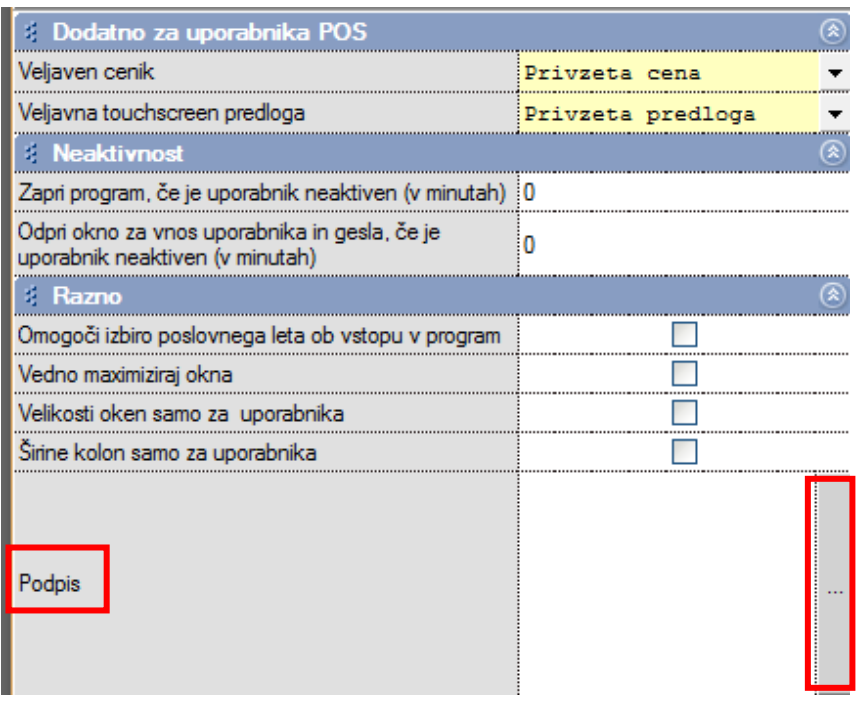

Ko podpis vidite v kvadratku, kliknite »Popravi« da bo sprememba zapisana.

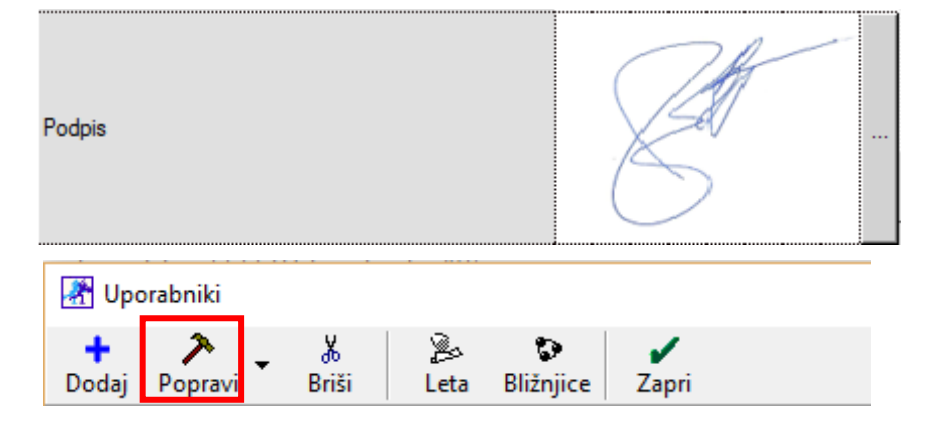

## <span id="page-7-0"></span>**2.1.2. ŽIG PODJETJA**

Pojdite v meni »Šifranti – Oblika dokumenta«, z drsnikom se pomaknite čisto do konca dol. V polju »Štampiljka podjetja« kliknite na pravokotnik s »...« in izberite sliko žiga. Ko je žig viden v kvadratku, spremembe shranite z gumbom z zeleno kljukco »Zapiši in zapri«.

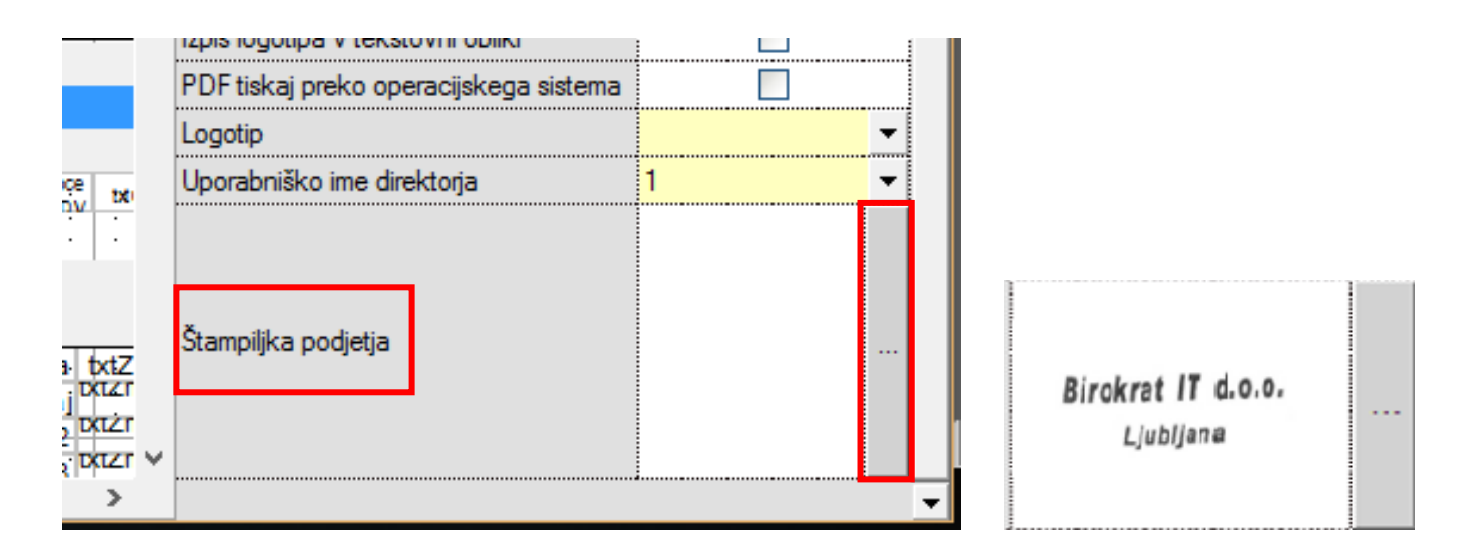

#### <span id="page-7-1"></span>**2.1.1. PODPIS DIREKTORJA**

Če želite, da je na dokumentu viden tudi podpis direktorja, v obliki dokumenta določite njegovo uporabniško ime. Pojdite v meni »Šifranti – Oblika dokumenta«, z drsnikom se pomaknite čisto do konca dol. V polju »Uporabniško ime direktorja« kliknite v rumeno polje ali na puščico nazvdol in izberite uporabnika, ki pripada direktorju.

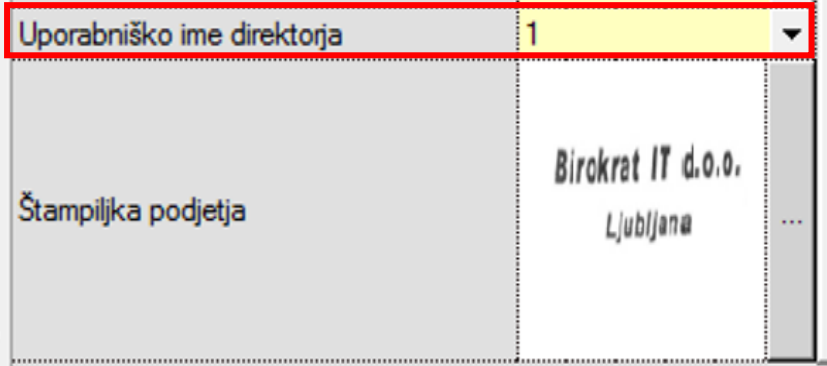

Spremembe shranite z gumbom z zeleno kljukco »Zapiši in zapri«.

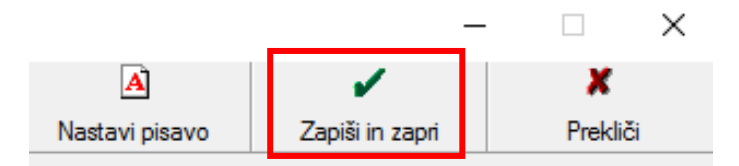

# <span id="page-8-0"></span>**3. PREJETI RAČUNI**

## <span id="page-8-1"></span>**3.1. RAČUNI DOBAVITELJEV IZ TUJINE- TEČAJNA LISTA**

Če tečajno listo vnašate ROČNO (torej, ne prenašate tečajne liste preko programa), morate imeti v uporabniških nastavitvah nastavljeno, da za izračun uporabljate srednji tečaj, v nasprotnem primeru, bo program prikazal tečajne razlike.

Meni »Šifranti – Uporabniške nastavitve«, kliknite gumb »Išči«, vpišite besedo »tečajna« in tipko »Enter ali OK«. V polju »Nabava blaga oz. materiala« izberite »Srednji tečaj«.

V polju »Tečaj prikaži po referenčnem tečaju ECB« dodajte kjukco in kliknite »Zapri«, da se zapišejo spremembe.

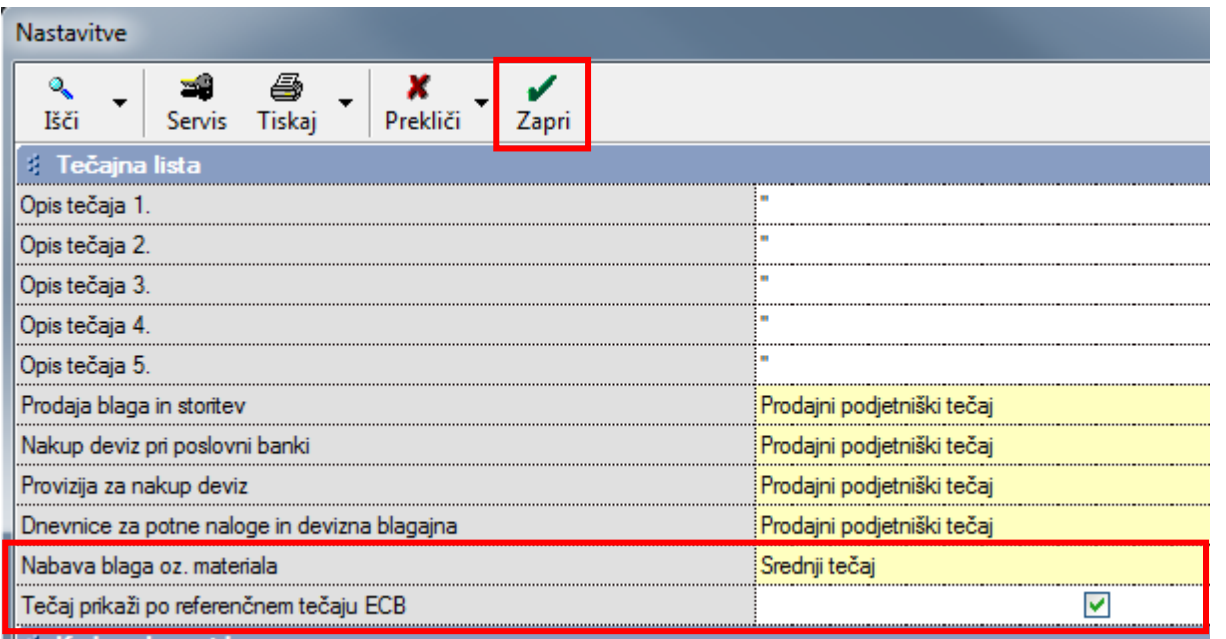

<span id="page-9-0"></span>Dodana je možnost podvajanje prejetih računov iz otvoritve.

»Poslovanje – Računi dobaviteljev doma – Vnos in pregled« –pri gumbu »Dodaj« kliknite na puščico navzdol, izberite »Podvoji iz že vnešenega«, v novem oknu izberite Status »Lanski« in iz spustnega seznama izberite želen račun.

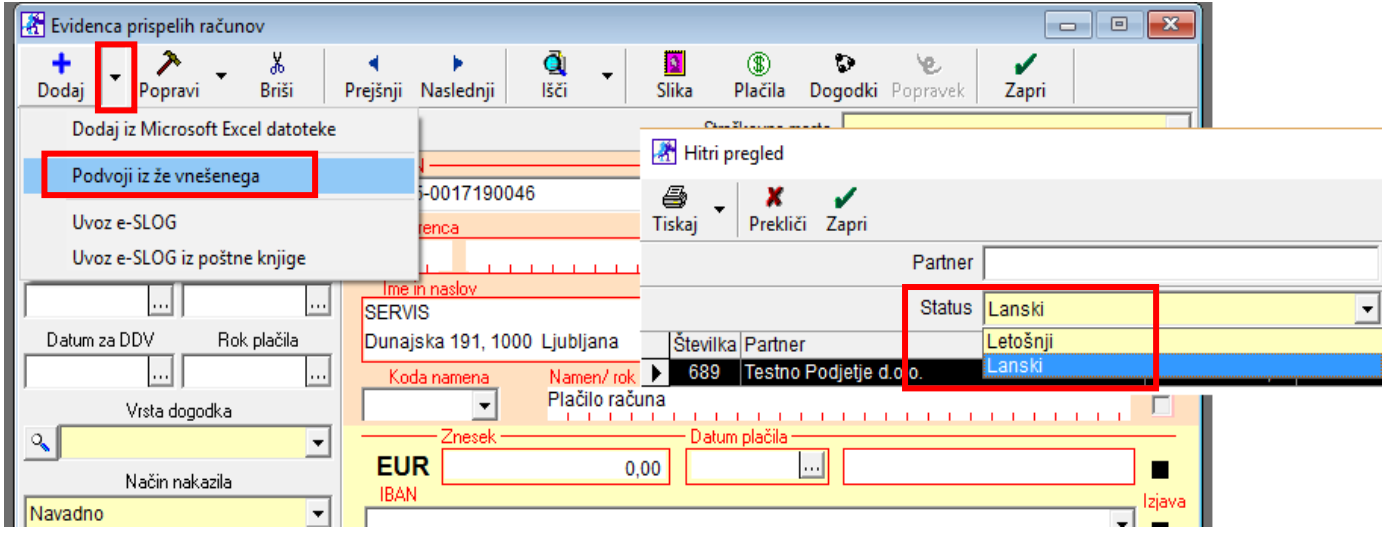

Program prenese oz. podvoji vse podatke iz že vnešenega računa, tako da vi le popravite datume in izbrišite datum plačila, če je račun že zaprt (izpiše se samo datum, ne prenese se zapiranje). Račun dodate s klikom na »Dodaj«.

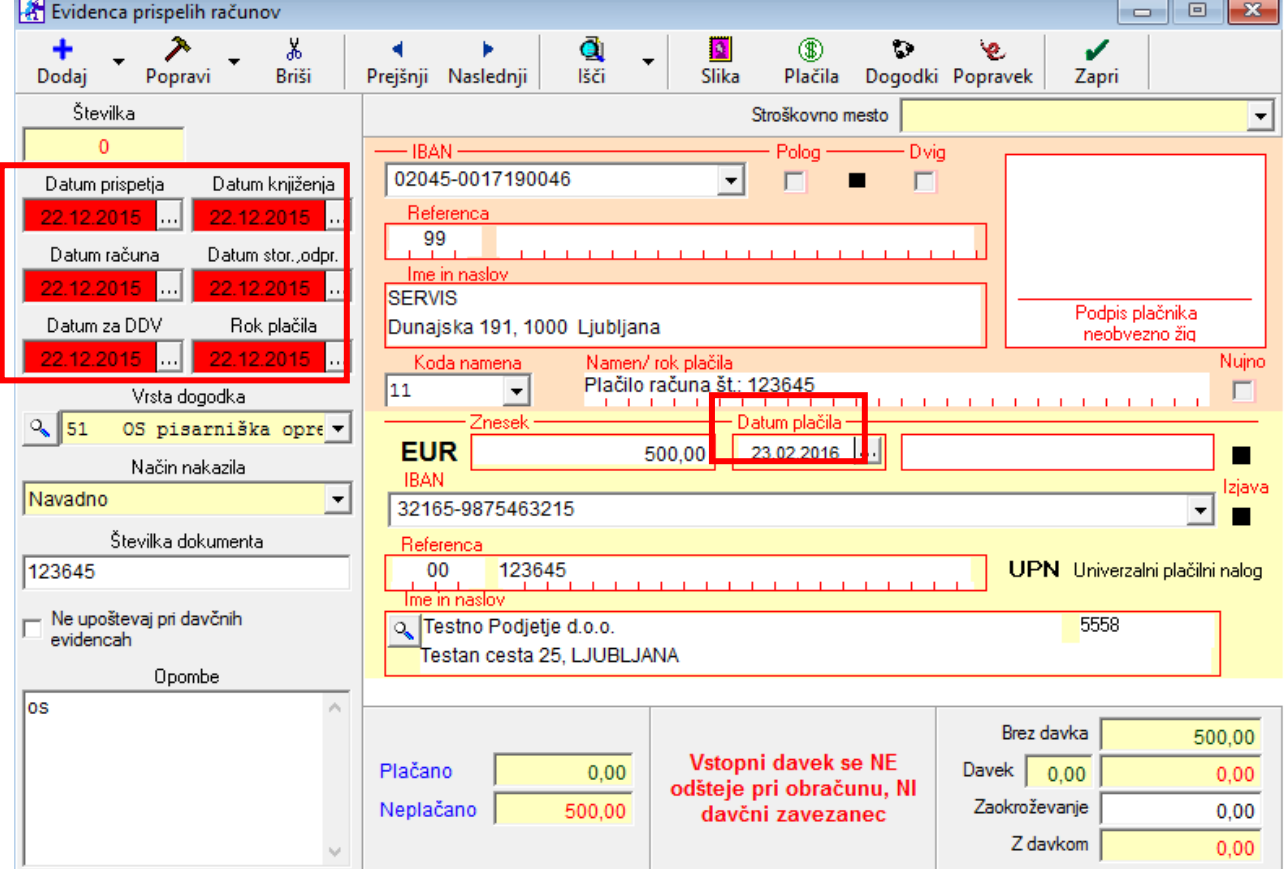

Popravljeni datumi na levi in izbrisan datum plačila. Klik na gumb »Dodaj«.

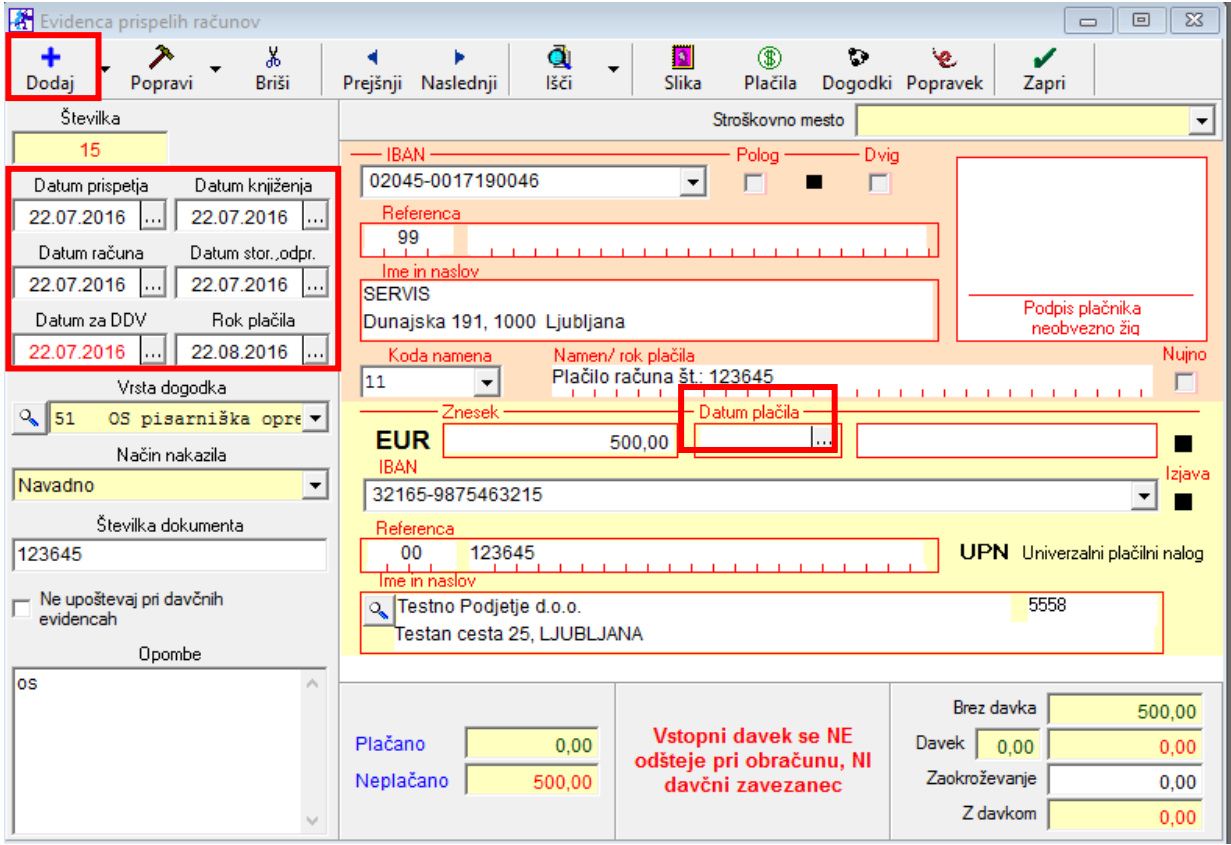

# <span id="page-11-0"></span>**4. SERIJSKE ŠTEVILKE Z ROKI UPORABE**

Novost za stranke, ki uporabljate večje količine enakih artiklov z barkodo, serijsko številko in rokom uporabe. Sedaj lahko vse skenirate s čitalcem barkod, na dokumentu pa bo viden artikel samo kot en vnos z večjo količino. Za skenirajte vseh 3 omenjenih parametrov potrebujete v licenci dodatke (za doplačilo) SER – Uporaba serijskih številk, LIR – Lirpis in LSC – Lirpis skeniranje. Za več informacij pišite na [info@birokrat.si](mailto:info@birokrat.si)

Postavite se na dokument (Prevzem, Dobavnica, Račun, ...), kliknite na gumb »Dodaj« za dodajanje artikla. V polju »Artikel« s čitalcem barkod skenirajte 1 artikel. Program bo za ta artikel prebral barkodo, serijsko številko in LOT – rok uporabe. Vpišete količino vseh artiklov in potrdite s tipko »Enter«. Program barkodo spremeni v naziv artikla.

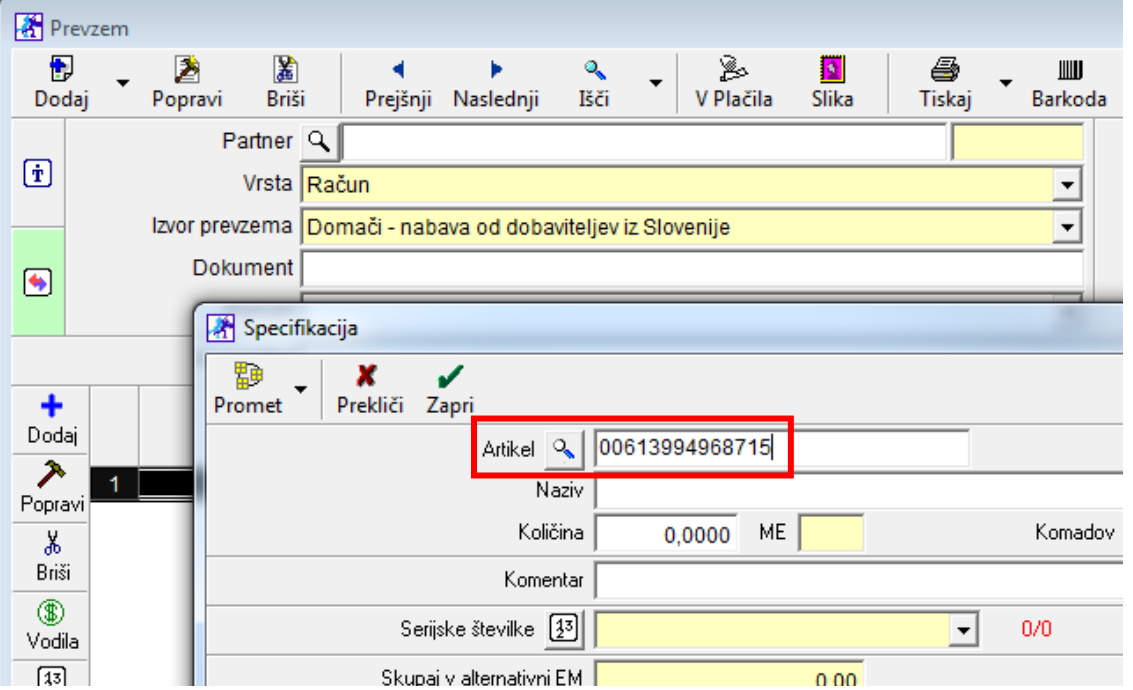

Po vnosu količine program odpre okna za vnos serijskih številk. Za že skeniran artikel je že vnešena serijska številka in rok uporabe. V tem oknu poskenirajte še preostale artikle z enako barkodo in različnimi serijskimi številkami. Na dokumentu je zapisana 1 postavka tega artikla z naštetimi serijskimi in roki uporabe v komentarju.

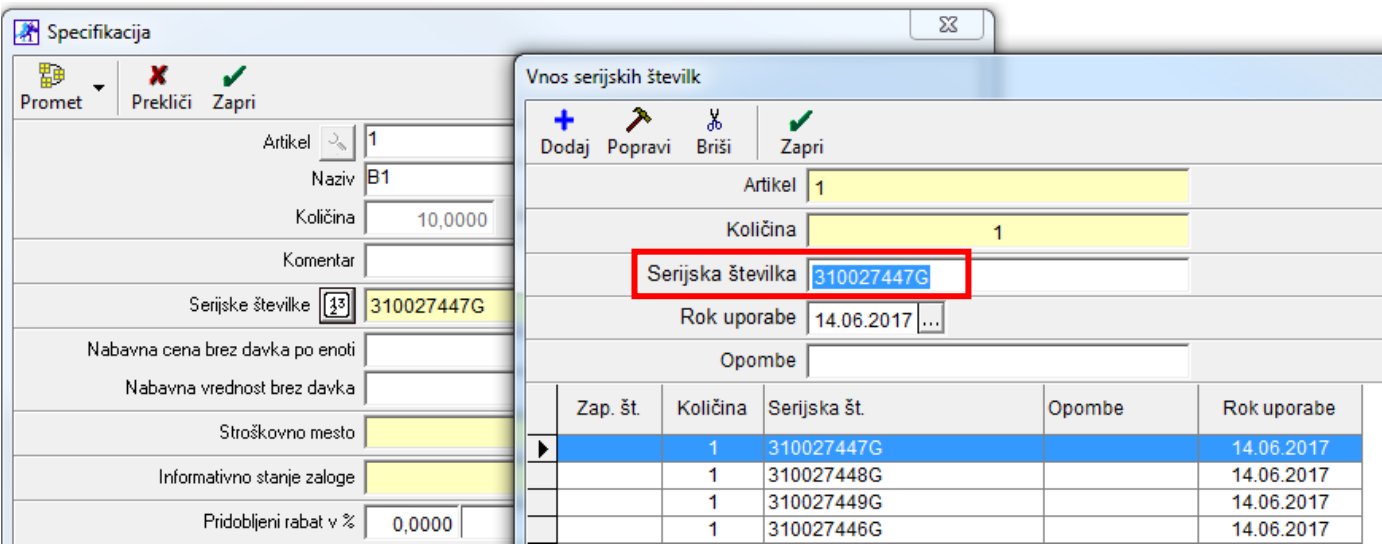

Na računu je tako zapisana 1 postavka artikla, v našem primeru količina 7, z naštetimi serijskimi in roki uporabe v komentarju.

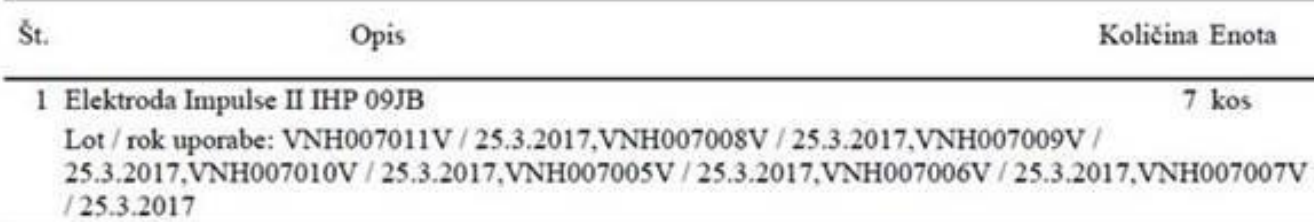

Primer barkode:

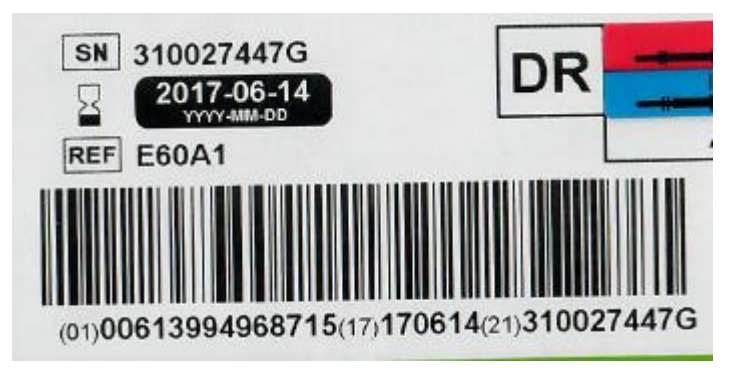

V našem primeru je prvi del številke barkoda (00613994968715), na sredini rok uporabe (170614), na koncu serijska številka (310027447G).

Omenjena novost trenutno deluje v primeru, da je v tretjem oklepaju barkode zapisana številka »10« ali »21«. V kolikor imate v vašem primeru katero drugo številko, nam to sporočite, da jo dodamo v kodo.

#### **NASVET**

Če dodajate artikle z barkodo v šifrant nabavnih ali prodajnih artiklov, je priporočljivo, da imate vklopljeno sinhronizacijo barkod, da ne rabite barkode vpisovati v oba šifranta.

V meniju »Šifranti – Uporabniške nastavitve« kliknite na gumb »Išči«, v iskalno polje vpišite besedo: »sinhroniz« in potrdite z »Ok« ali tipko »Enter«. Obkljukajte nastavitev »Sinhronizacija barkod med prodajnimi in nabavnimi artikli« in spremembo potrdite z gumbom »Zapri«.

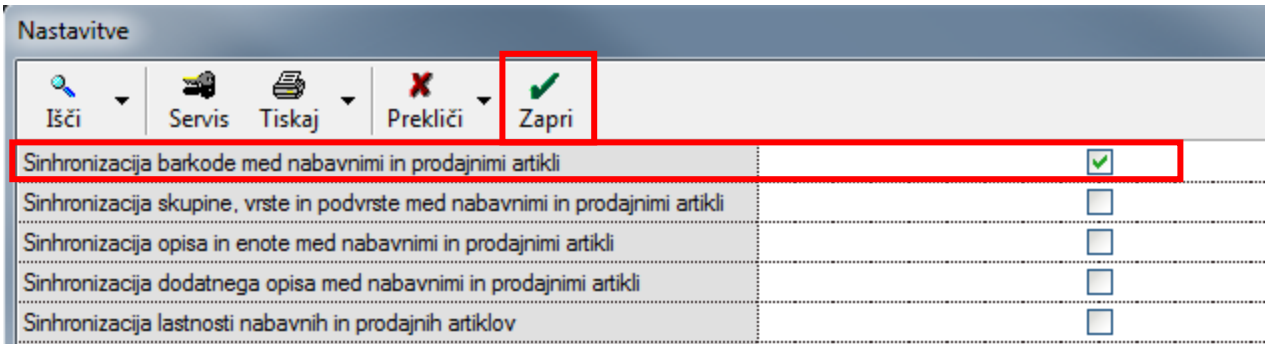

Tako si olajšate delo in barkodo vnesete le v en šifrant artiklov, ta je pa vidna tudi v drugem. Je pa pogoj, da so šifre artiklov v šifrantu nabavnih in prodajnih artiklih iste.

# <span id="page-13-0"></span>**5. UVODNI IN KONČNI TEKST NA MALOPRODAJNEM RAČUNU**

Sedaj je možno dodajati poljubne uvodne in končne tekste tudi na maloprodajnih računih – modul POS.

Zaradi tega je potrebno **obvezno prenesti nove AR predloge** iz naše spletne strani, saj vam v nasprotnem primeru na računu ne bo izpisalo prve vrstice specifikacije artikla (artikel, količina, cena, ...).

Na spodnji povezavi so na voljo nove AR predloge za maloprodajne račune za različne tiskalnike. Za posamezen tiskalnik je na voljo več različnih predlog. Predlogo si shranite v mapo »ARPredloge«, ki se nahaja v mapi »Birokrat« na vašem računalniku in prepišite stare. V večini primerov je to na C:\Birokrat\ARPredloge\. [www.birokrat.si/nadgradnje-in-podpora/navodila-za-uporabo/ar-predloge-dokumentov#MP](http://www.birokrat.si/nadgradnje-in-podpora/navodila-za-uporabo/ar-predloge-dokumentov#MP)

V programu kliknite na meni »Maloprodaja oz.naziv vašega maloprodajnega mesta - Blagajna – Nastavitve«, gumb »Išči«, v iskalno polje vpišite besedo »predloga« in potrdite z »Ok« ali »enter«.

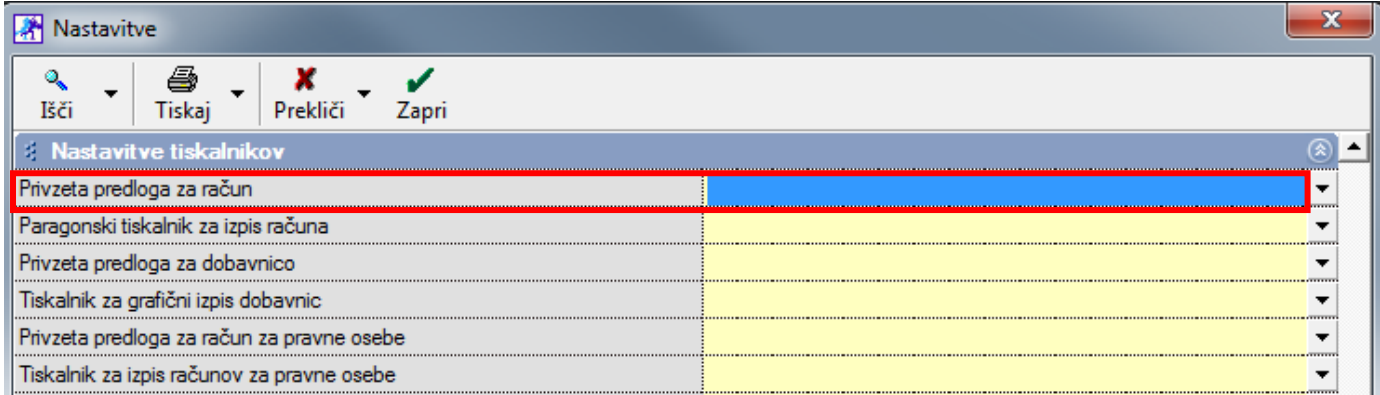

Na kartici »Nastavitve tiskalnikov« izberite želeno predlogo za račun, dobavnico, račun za pravne osebe, ... in spremembe shranite z gumbom »Zapri«.

Uvodni in končni tekst določite direktno na računu, lahko imate več že vnaprej pripravljenih, privzet ni noben, vedno ga je potrebno izbrati.

Pojdite na maloprodajni račun, dodajte želene artikle in kliknite gumb »Total«.

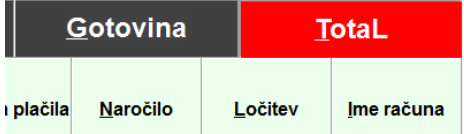

Odpre se okno »Plačilo«. Kliknite na »lupo« pri Uvodnem ali Končnem tekstu, odvisno kaj želite dodati.

Odpre se okno »Poljubni teksti«. Določite Šifro, Naziv ter Opis (tekst) in kliknite »Dodaj«, da program zapiše spremembe. Dodate lahko poljubno število tekstov, ki jih lahko uporabite ali za uvodne ali za končne. Svetujemo, da si določene tekste pripravite že vnaprej in samo dopišete podatke za posameznega kupca (spodaj primer, če kupujemo telefon).

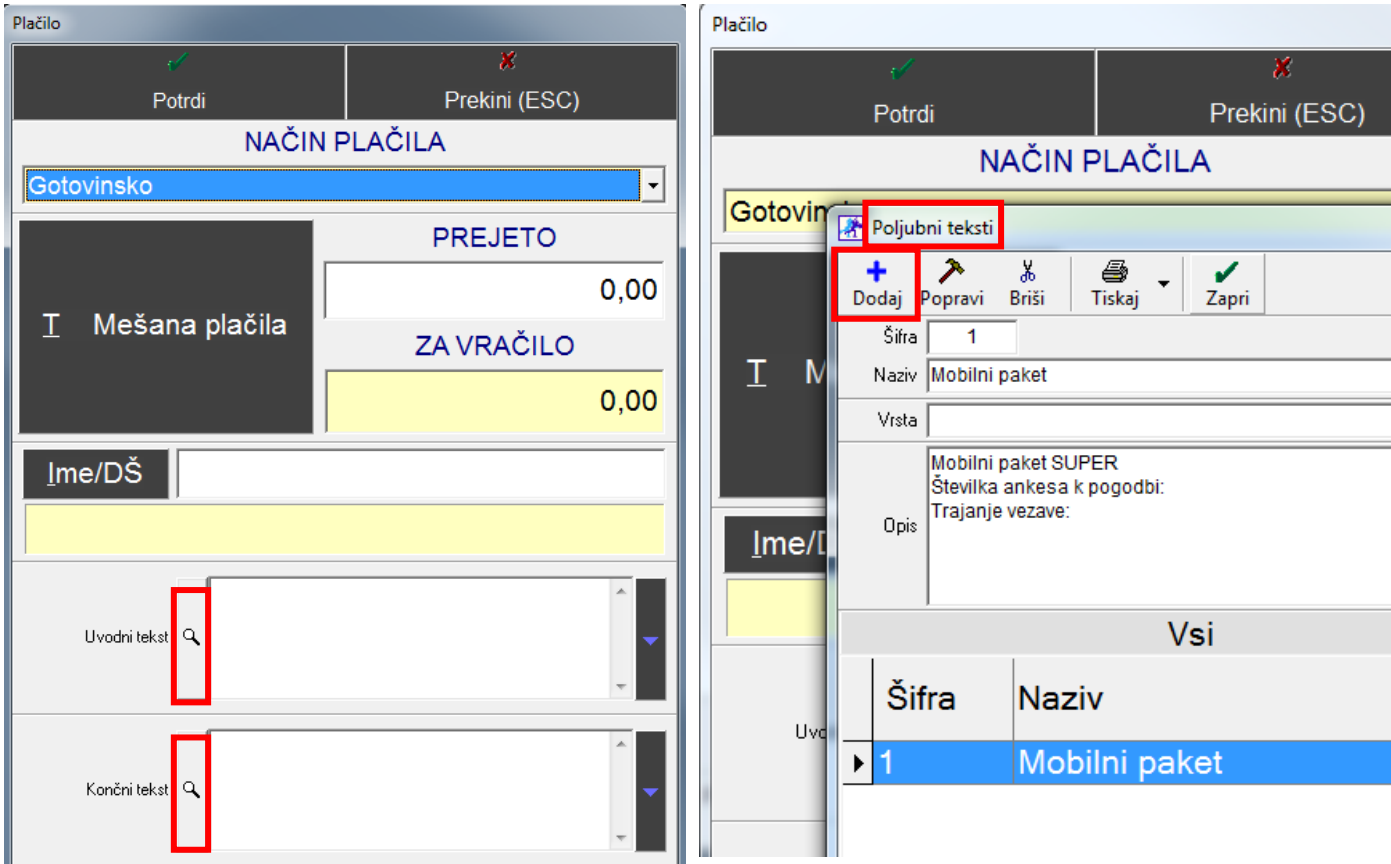

Dodamo lahko poljubno število tekstov:

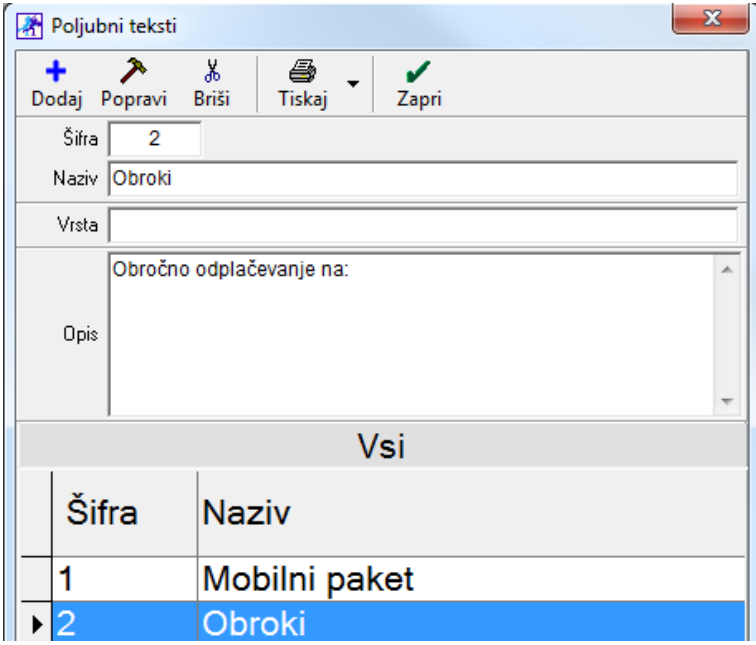

Ko želimo dodati uvodni ali končni tekst, kliknemo na lupo pri želenem tekstu in ga izberemo iz šifranta poljubnih tekstov – kliknite gumb »Zapri«.

Ko imamo izbrane želene tekste, jih lahko še popravimo, dopišemo,... Kliknemo v polje, kjer je opis in dopišemo oz. popravimo tekst. Ko smo uredili tekste, izberemo način plačila in kliknemo »Zapri«.

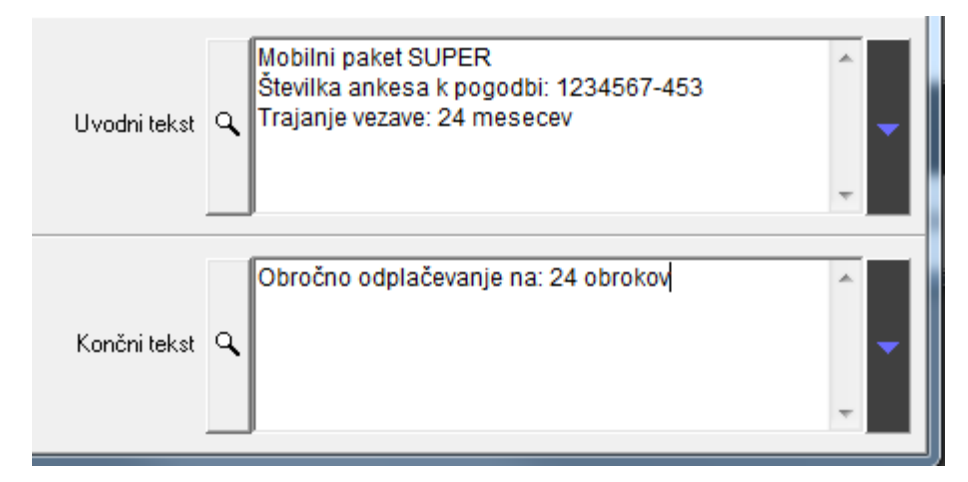

Izgled maloprodajnega računa z uvodnim in končnim tekstom:

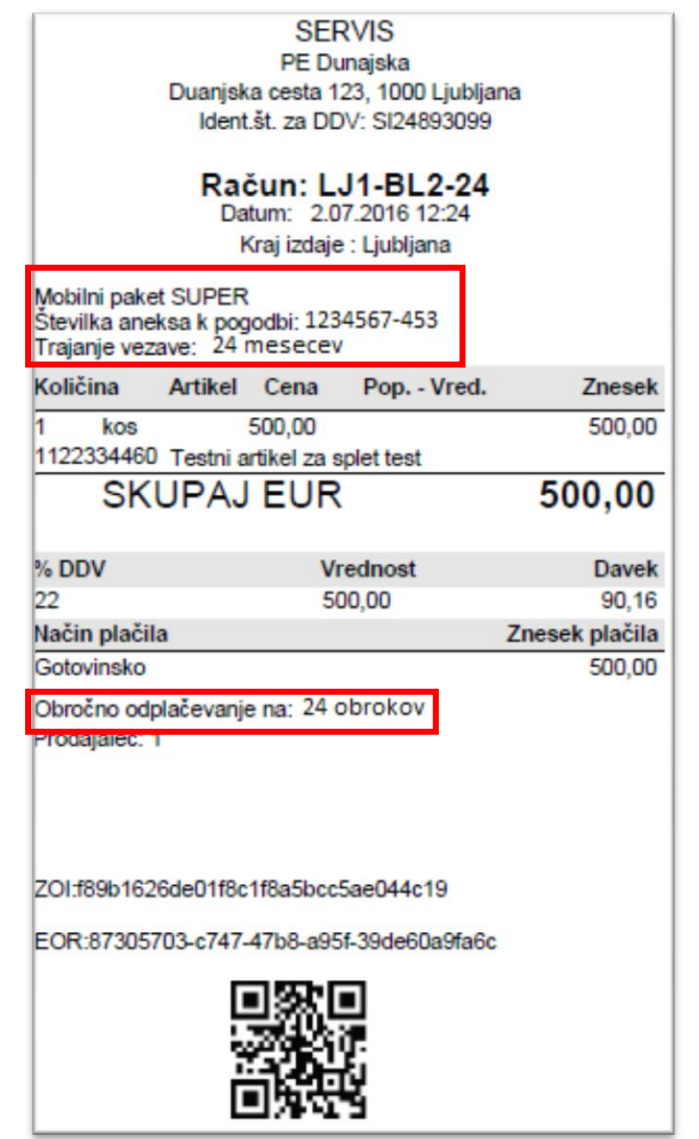

# <span id="page-16-0"></span>**6. DELOVNI ČAS**

Napisana so samostojna navodila za vodenje delovnega časa v programu Birokrat.

Navodila so pod menijem navodila za uporabo – PDF navodila pod Dodatna uporabna navodila na spodnji povezavi [www.birokrat.si/nadgradnje-in-podpora/navodila-za-uporabo/pdf-navodila](http://www.birokrat.si/nadgradnje-in-podpora/navodila-za-uporabo/pdf-navodila)

#### Navodila za vodenje delovnega časa:

[www.birokrat.si/media/navodila-prirocniki/vodenje\\_delovnega\\_casa\\_v\\_programu\\_birokrat\\_za\\_windows.pdf](http://www.birokrat.si/media/navodila-prirocniki/vodenje_delovnega_casa_v_programu_birokrat_za_windows.pdf)